## **SOLIDWORKS 2022** l **Basic Tools** l **Detailing**

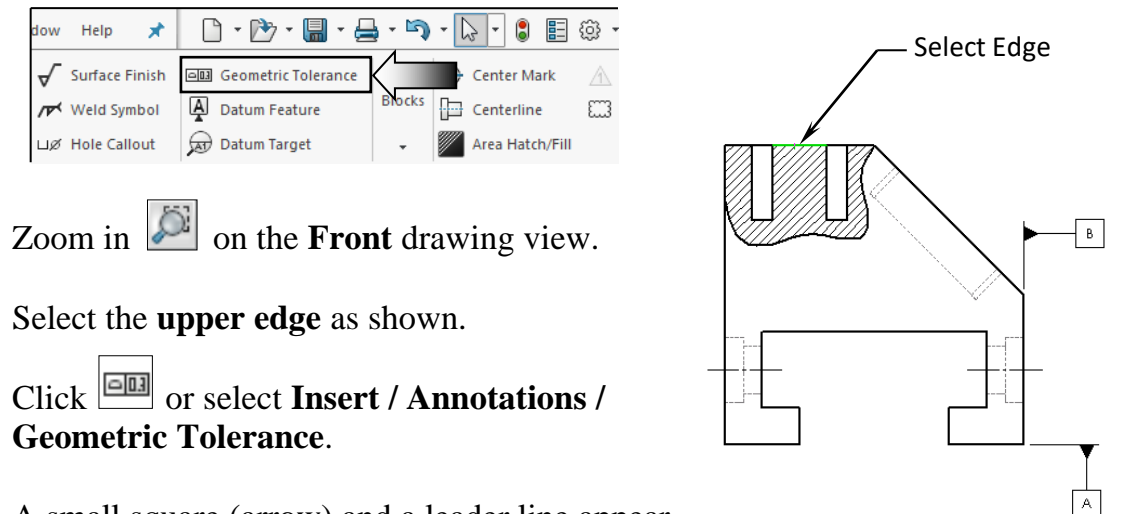

A small square (arrow) and a leader line appear, click the small quare to access the Tolerance Symbol dialog box.

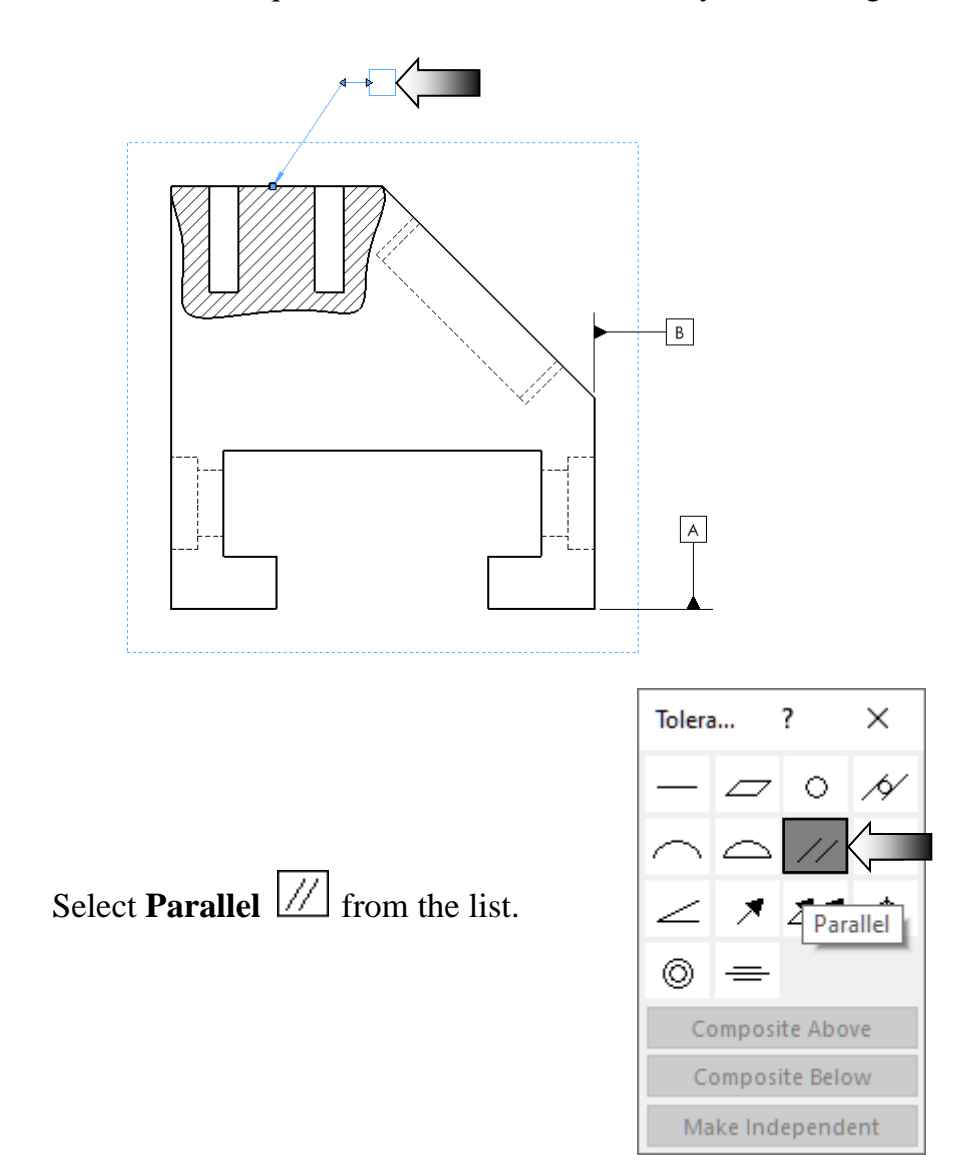

Enter **.010** in the Tolerance box.

Click Add Datum and enter **A** under Primary reference datum (arrow).

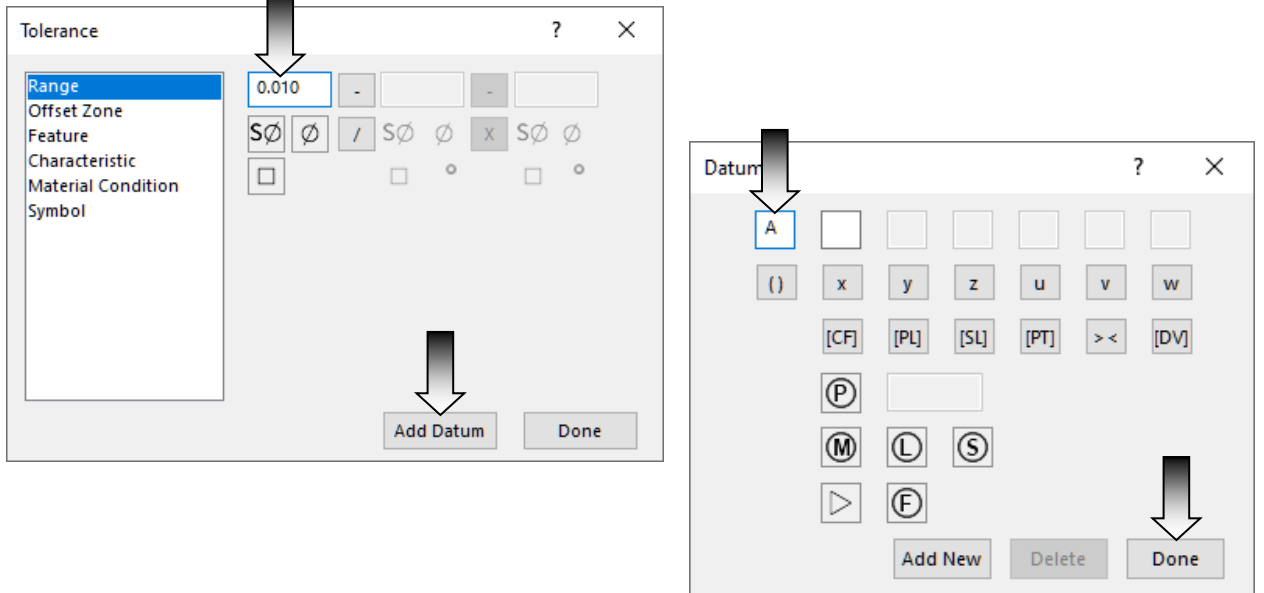

Click **Done** and **OK**.

## **12. Align the Geometric Tolerance:**

Drag the Control Frame to the left side until it snaps to the horizontal alignment with the upper edge, then release the mouse button.

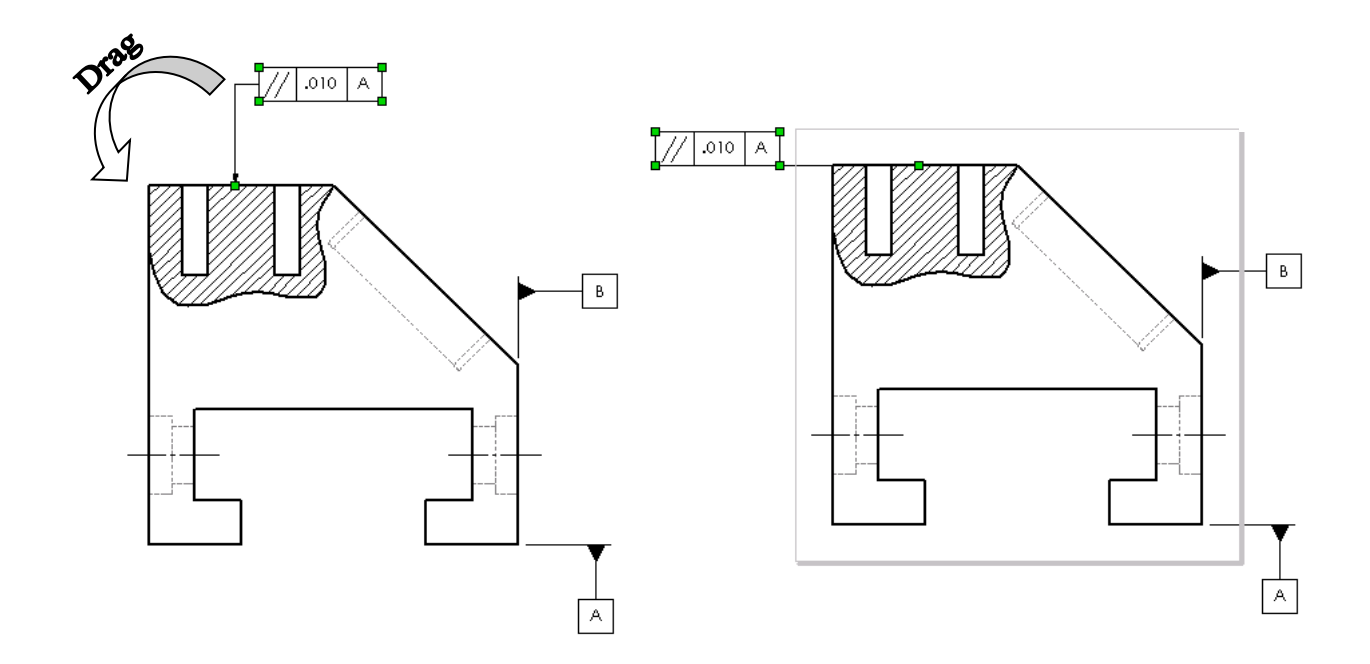

## **13. Attaching the Geometric Tolerance to the Driving dimension:**

Select the Counterbore dimension. By pre-selecting a dimension, the geometrictolerance will automatically be attached to this dimension.

Click **on** or select **Insert / Annotation / Geometric Tolerance**.

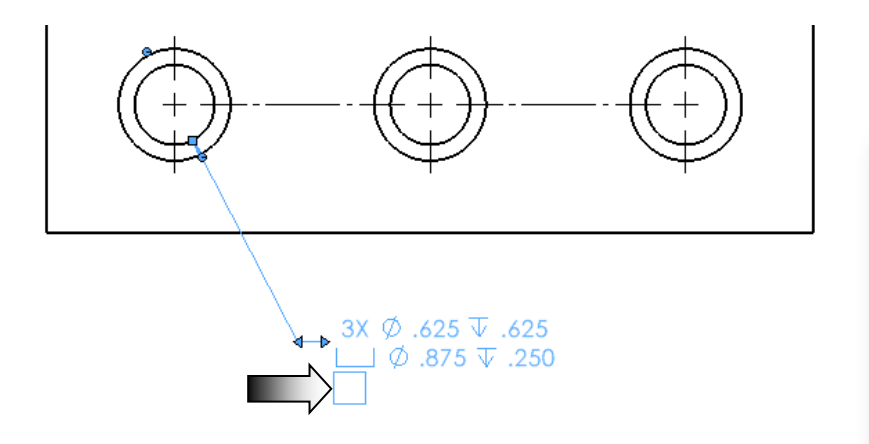

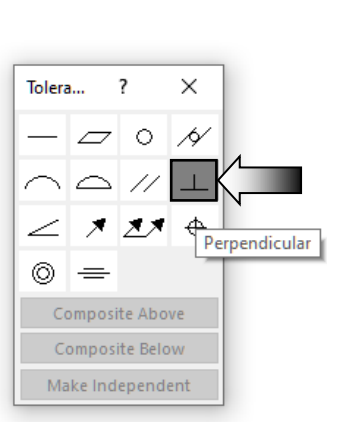

Click the small square to access the **Symbol Library**.

Select **Perpendicularity**  $\boxed{\perp}$  from the Symbol library section.

Click in the Tolerance 1 box, select the **Diameter** symbol and enter **.005**.

Click **Add Datum** and enter **B** in the reference datum box.

Select the  $(M)$  (Maximum Material Condition) to place it next to the Datum B.

Click **Done** and **OK** .

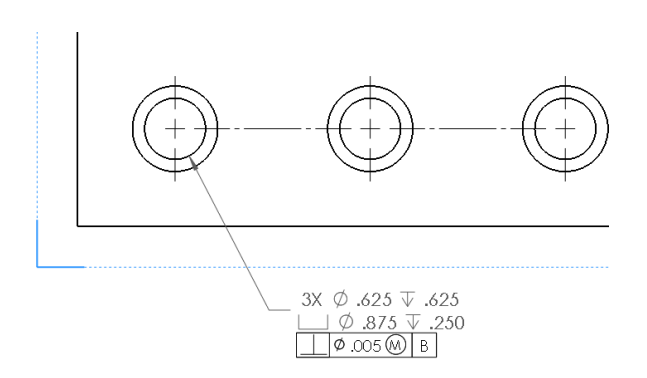

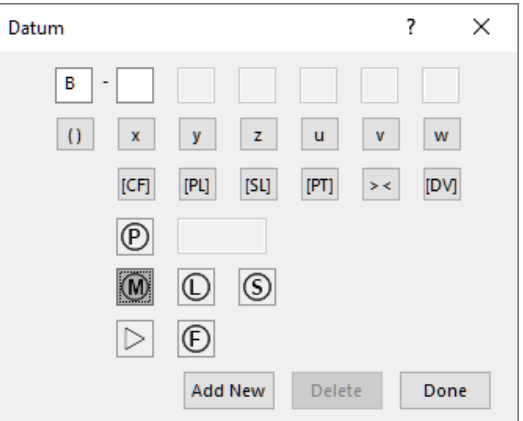

 The Geometric Tolerance Control Frame is attached to the counterbore dimension.